<span id="page-0-0"></span>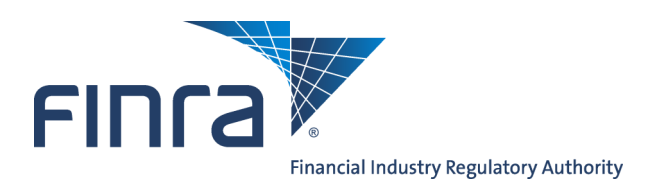

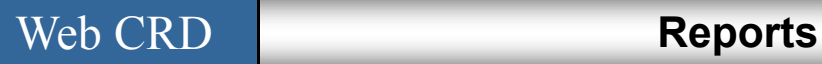

# **About Reports**

The Reports feature enables users to request standard reports generated from data stored in Web CRD . Requested reports are available online for viewing or downloading.

# **Content:**

- **[Access Web CRD](#page-0-0) (pg. 1)**
- **[Request an Report](#page-1-0) (pg. 2)**
- **[View an Report](#page-4-0) (pg. 5)**
- **[Download and Import a Report from Web CRD](#page-5-0) (pg. 6)**
- **[Ad Hoc Reports](#page-6-0) (pg. 7)**

# **Access Web CRD**

Web CRD can be accessed (2) ways:

- 1. FINRA Firm Gateway at —> https://firms.finra.org/webcrd , **or**
- 2. Directly at —> https://crd.finra.org.

Enter your **User ID** and **Password**.

If you access via FINRA Firm Gateway, click on the **Web CRD** tab.

Once you have accessed Web CRD, you may navigate through the system as needed.

**Questions on Web CRD?** Call the FINRA Gateway Call Center at **301-869-6699** 8 A.M. - 8 P.M., ET, Monday through Friday.

©2013. FINRA. All rights reserved. Materials may not be reprinted or republished without the express permission of FINRA. Individuals, firms, and data mentioned in these materials are fictitious and are presented exclusively for purposes of illustration or example.

# <span id="page-1-0"></span>**Request a Report**

From the Web CRD sitemap, select the **Request Report** hyperlink or click on the **Reports** tab to view a list of available reports.

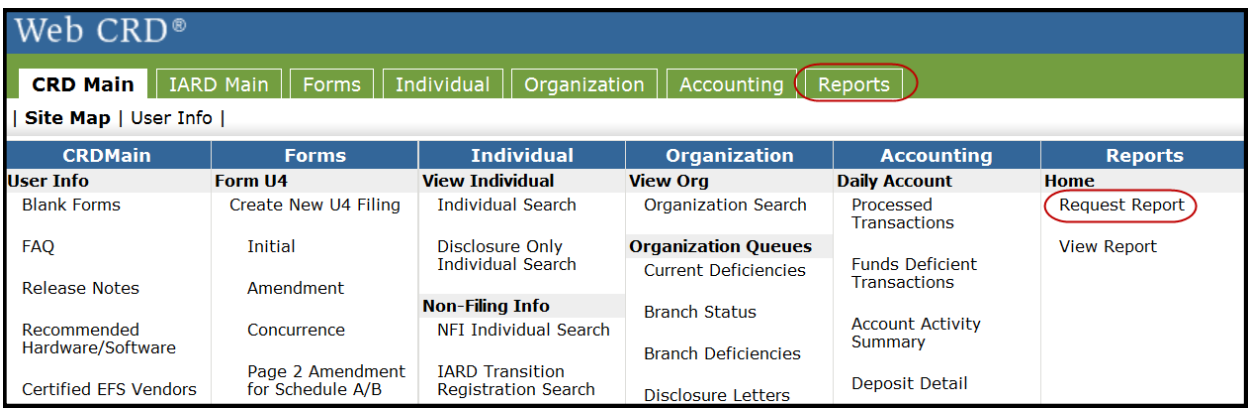

A list of all available reports displays along with a description of the information included in the report. All reports requested by you will be available to every Web CRD user in your organization who is entitled to view reports.

Once generated, reports are only available for a certain amount of time, as information may change due to form filing submissions or registration related changes made by regulators.

The **Days to View** column indicates how long the report will be available once it is generated.

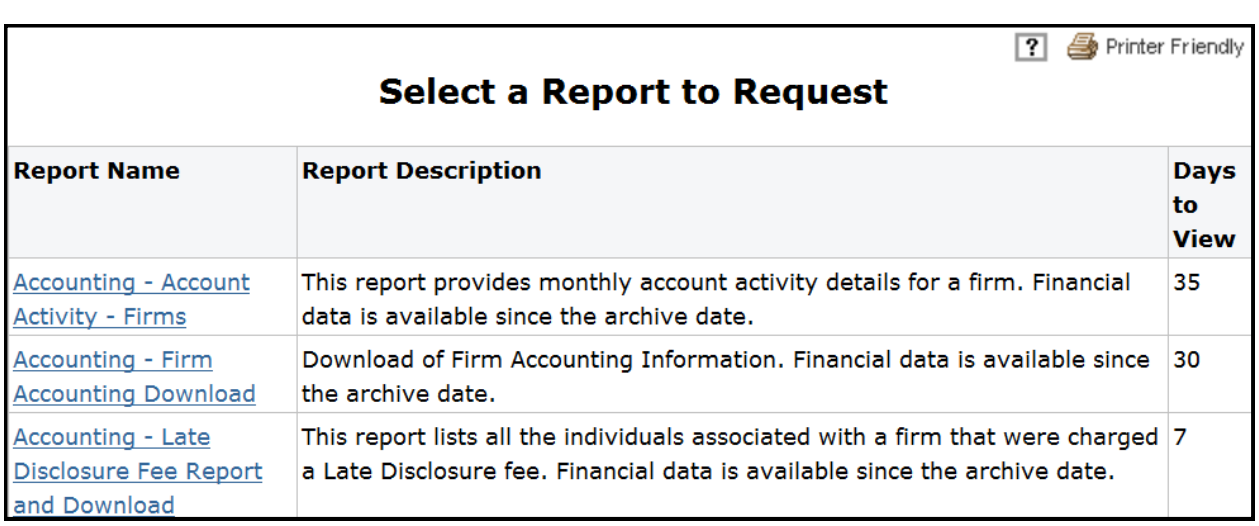

## **Report Formats**

Reports are available in PDF format, downloadable format, or both. A PDF report keeps its original appearance preserved, and can be distributed for viewing and printing.

The download format is useful if you wish to view the report in a different format or sorted differently. Once you have the download report, you may import the data into a spreadsheet or database so that you can manipulate the data. Generally the report name will contain the word "Download".

To request a report select the **Report Name** hyperlink.

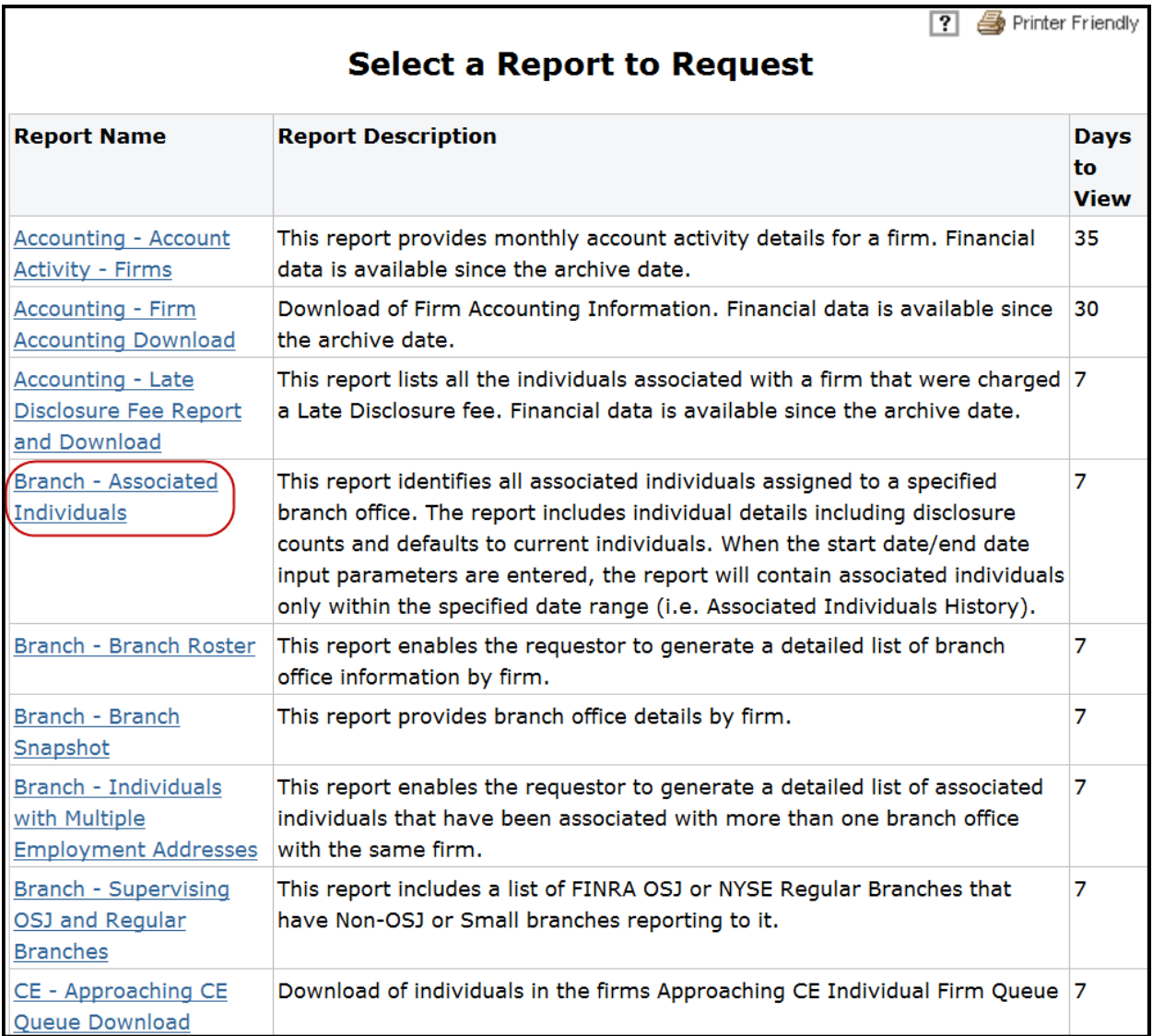

Select the appropriate report parameters. Depending on the report requested, the parameters may be in the form of drop down options or free text fields. Required fields are designated with an asterisk.

Many reports are available in a downloadable format or read-only PDF format. The **Generate Zipped CSV file** option allows the requestor to identify the report format. Select Yes from the drop down to request the report in a downloadable format.

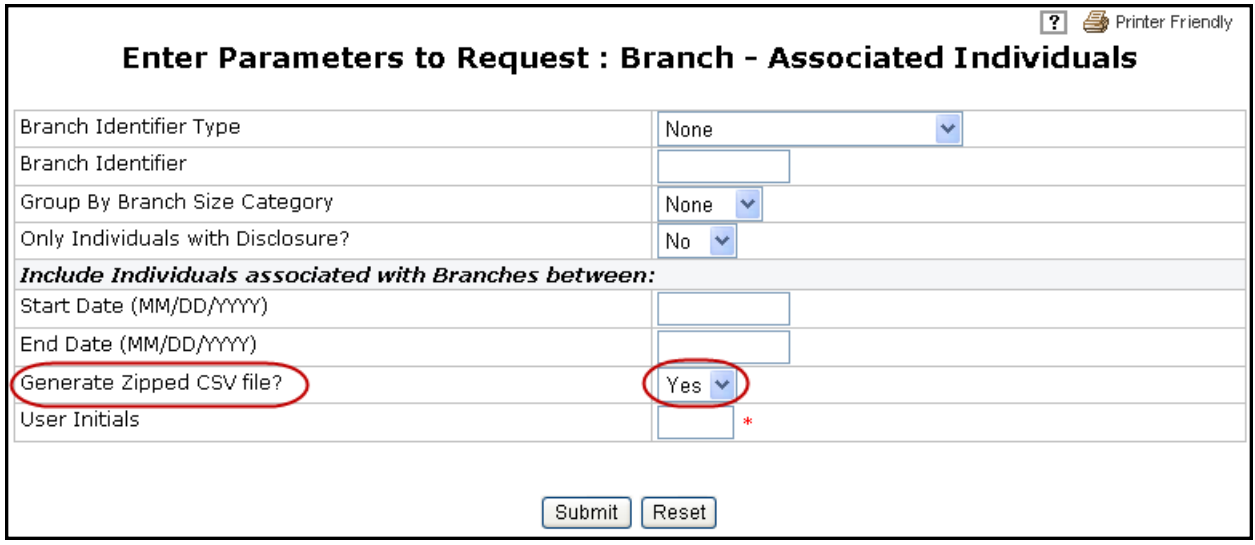

Click the **Submit** button to request the report.

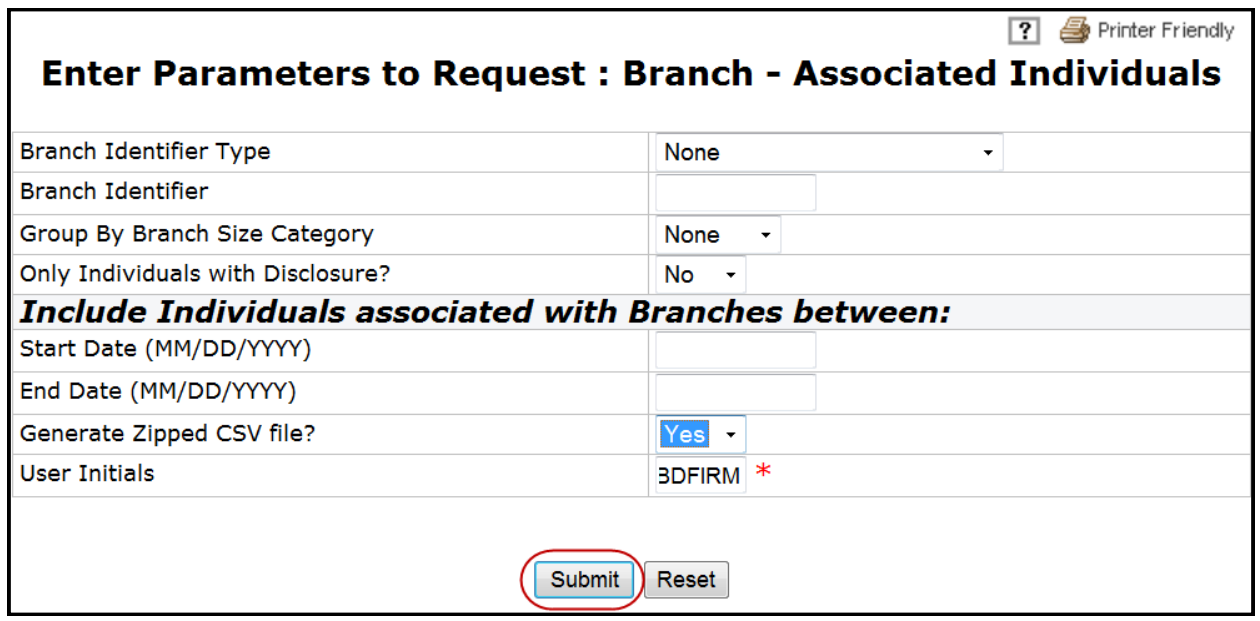

<span id="page-4-0"></span>Make note of the report **Request #** and click the **OK** button**.** 

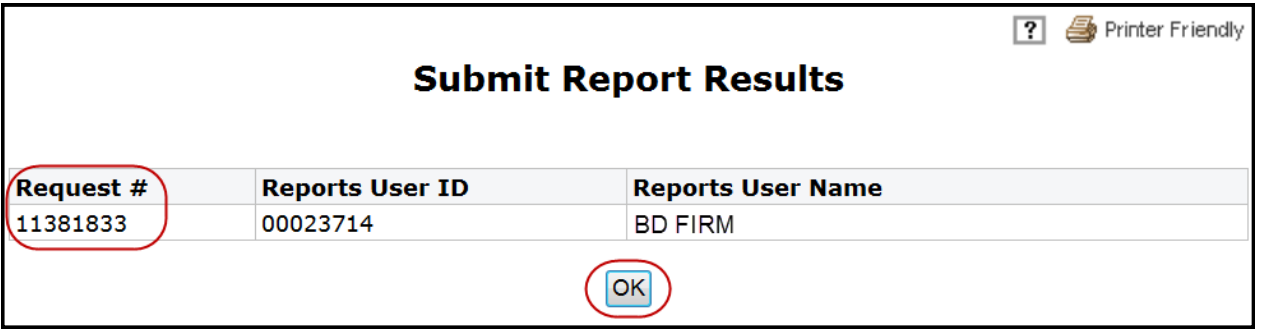

Generally reports will generate within the hour. Availability timeframe may vary depending on the complexity and size of the report.

**Tip:** If for any reason there is a problem with your report or the report does not generate, call the FINRA Gateway Call Center at 301-869-6699. Providing the Request # will help in troubleshooting the issue more efficiently.

## **View a Report**

Reports can be sorted by Report Name, Request #, Requested On, and Requested By columns. Click the column header hyperlink to sort reports.

### **NOTE:**

- The Status column will display *Completed* once the report is run and is available. *Completed - No Data* will display when there is no data available for the report parameters requested.
- The Parameters column will display the parameters that were selected for the report.

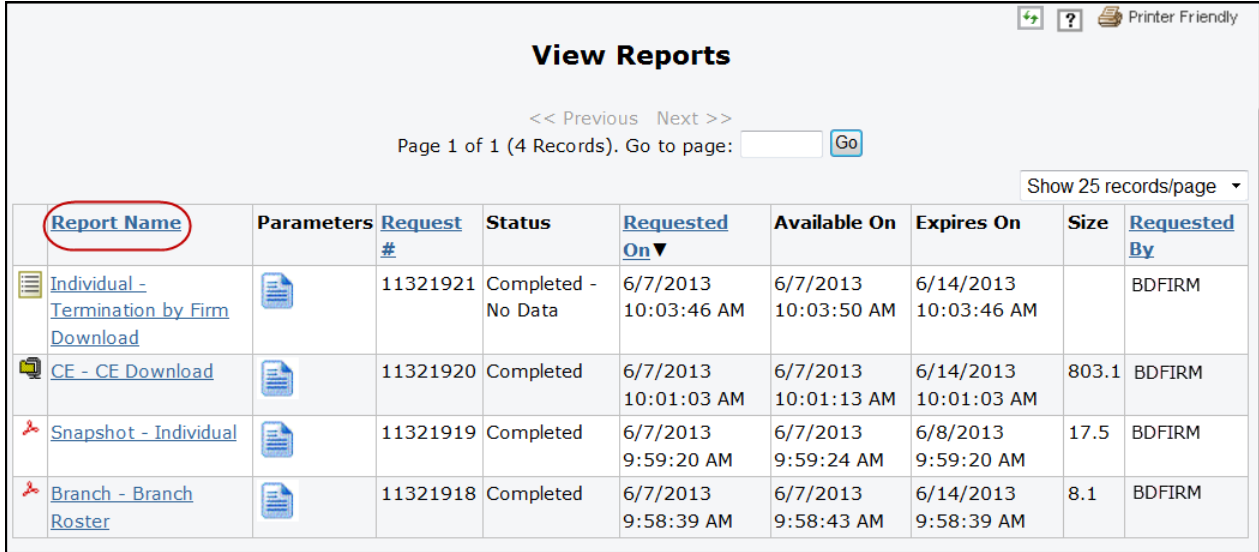

# <span id="page-5-0"></span>**View a Report (Continued)**

To view a report, click on the report name. The report will open in either PDF format or as a downloadable zip file.

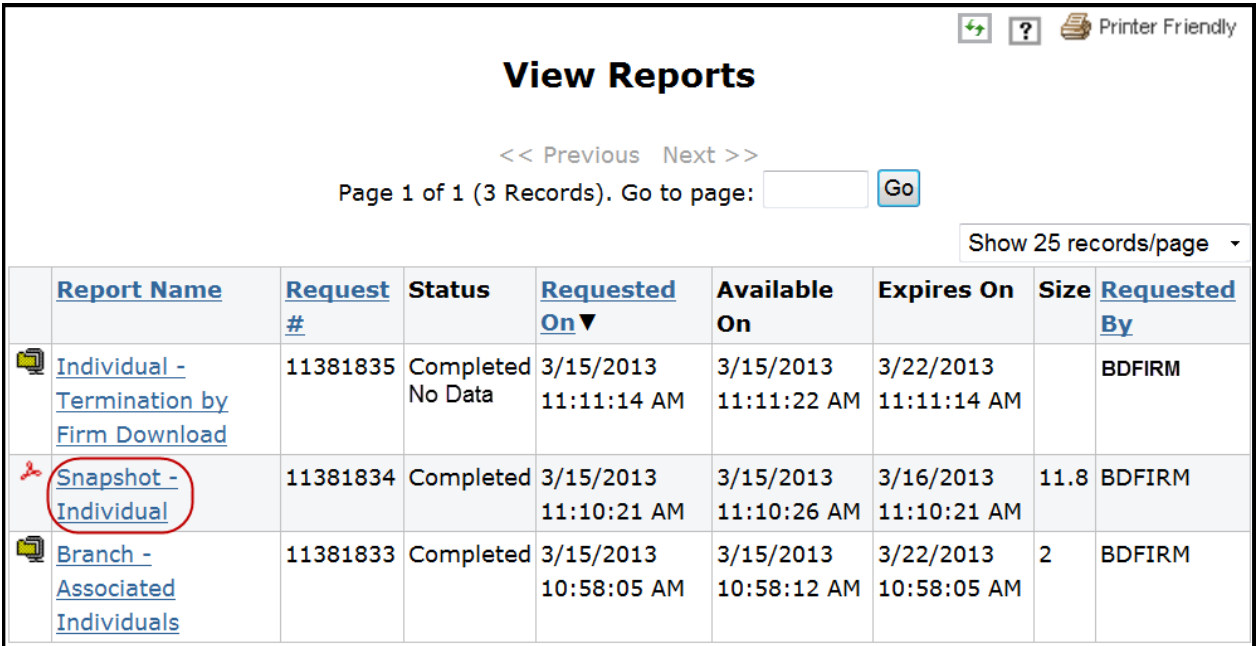

## **Download and Import a Report from Web CRD**

Instructions for importing a downloaded report into Microsoft Excel:

- 1. The file that you download from Web CRD will be a ZIP file. The ZIP file compresses the size of the file (s), allowing for quicker download times. In order to "unzip" the file, you must have a compression program such as WinZip. This program may already be on your computer. If it is not, you may download it for free from many sites on the Internet. Please see your technology department for more information if you need assistance.
- 2. Unzip the file and save it to a location on your computer.
- 3. Open Microsoft Excel.
- 4. Click **File**, then **Open**. At the bottom of the dialogue box, you will have the option to change the Files of Type:
- 5. Change this option to All Files.
- 6. Proceed to open the file that you just extracted.
- 7. The Text Import Wizard will appear:
- 8. Step One: click **Delimited**, then **Next**. You may start the import at Row 1.
- 9. Step Two: check the box for the delimited Other. In the text box next to it, type in a pipe, "|" -- this key is typically found above the Enter key on your keyboard. You may then click **Next**.

(Instructions continued on next page)

# <span id="page-6-0"></span>**Download and Import a Report from Web CRD (Continued)**

Instructions for importing a downloaded report into Microsoft Excel: (Continued)

- 10. Step Three: the default option should be a General Column Data Format. Click **Finish**.
- 11. The data will now be arranged into separate columns and rows. Excel allows the user to sort information quickly and easily. In order to sort the information in your report, follow these steps:
- 12. Click **Ctrl-A** to Select All.
- 13. Click **Data**, then **Sort**.
- 14. Select the column that by which you would like to sort the information (Column A, for example), then click **OK.**.If the information is not sorted the way that you want, click **Ctrl-Z** to Undo the sort.

## **NOTES:**

The ability to view Social Security Numbers and Fingerprint statuses that are received from the FBI require special entitlement. Therefore certain reports also require appropriate entitlement. These reports include:

- Fingerprint Exception Download
- Fingerprint Reconciliation Download
- Fingerprint Snapshot Report
- Individual Viewed SSN Download

## **Ad Hoc Reports**

An **Ad Hoc** report is a report that is not listed on the View Reports screen or a report that is in another format other than the standard arrangement of report items.

To request an Ad Hoc report, send an email request to **crdreports@finra.org** or contact the FINRA Gateway Call Center at **301-869-6699**. Describe the information that you want included in the report as well as the format to receive the report (e.g., email or CD).

Generally, there is a fee assessed to firms that request Ad Hoc reports. The charge for Ad Hoc reports depends on the complexity and time it takes to generate the report.

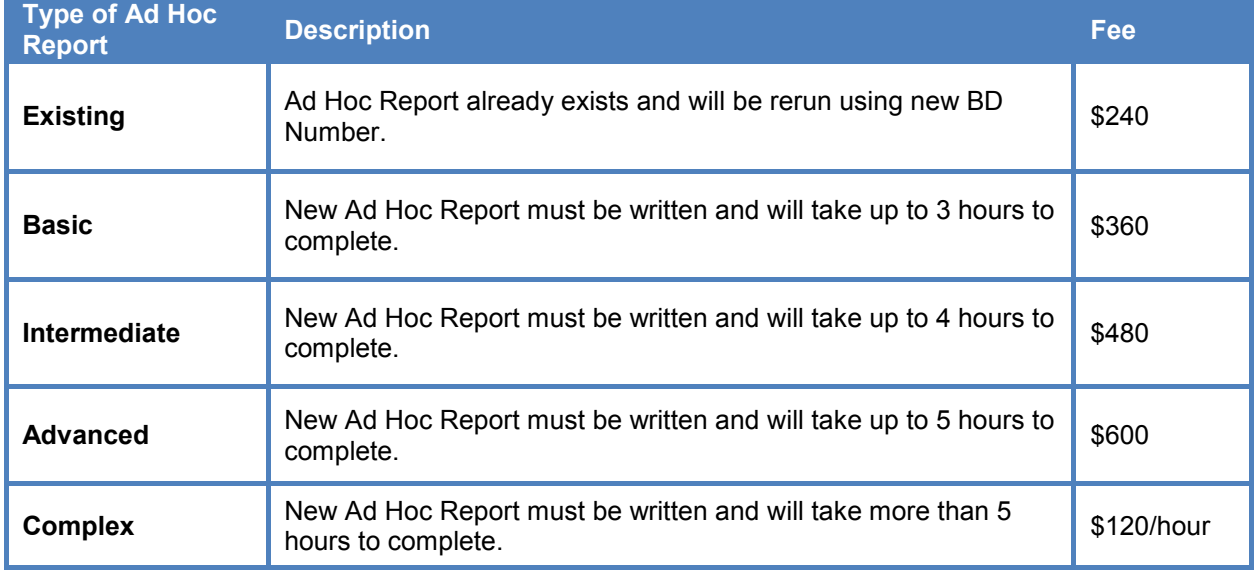

## **Ad Hoc Fee Schedule**